# **Como trabalhar com o Painel de Auditoria?**

<span id="page-0-0"></span>Produto: Portal Executivo

Como configurar para que as ações e resultados apareçam no Painel de auditoria?

1.0 - Na pagina principal do Painel de auditoria, clique na aba administração e posteriormente em configurações do sistema.

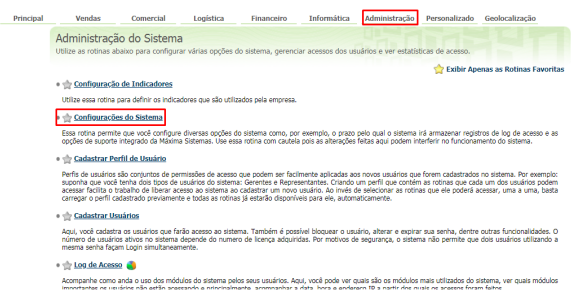

### Artigos Relacionados

- [Como consultar o Relatório de](https://basedeconhecimento.maximatech.com.br/pages/viewpage.action?pageId=87130505)  [Auditoria no maxPromotor](https://basedeconhecimento.maximatech.com.br/pages/viewpage.action?pageId=87130505)
- [Como configurar dias e](https://basedeconhecimento.maximatech.com.br/pages/viewpage.action?pageId=82018620)  [horários de captura do](https://basedeconhecimento.maximatech.com.br/pages/viewpage.action?pageId=82018620)  [maxTracking \(Rastro\)](https://basedeconhecimento.maximatech.com.br/pages/viewpage.action?pageId=82018620)
- [Como consultar informações](https://basedeconhecimento.maximatech.com.br/pages/viewpage.action?pageId=19562705)  [no Painel de auditoria?](https://basedeconhecimento.maximatech.com.br/pages/viewpage.action?pageId=19562705)
- [Como configurar o Painel de](https://basedeconhecimento.maximatech.com.br/pages/viewpage.action?pageId=9470638)  [Integração?](https://basedeconhecimento.maximatech.com.br/pages/viewpage.action?pageId=9470638)
- [Como acessar o Painel de](https://basedeconhecimento.maximatech.com.br/pages/viewpage.action?pageId=9470628)  [Integração?](https://basedeconhecimento.maximatech.com.br/pages/viewpage.action?pageId=9470628)

1.1 - Já dentro de configurações a função **Habilitar processamento do painel de auditoria do banco de dados** deve estar marcado como **sim**.

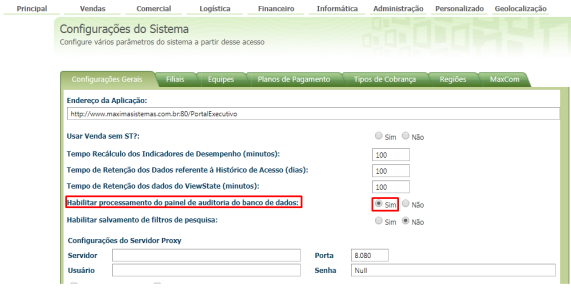

#### [Voltar](#page-0-0)

### **Como acessar o Painel de Auditoria?**

2.0 - Após acessar o Portal Executivo com login e senha, na página principal clique na aba geolocalização.

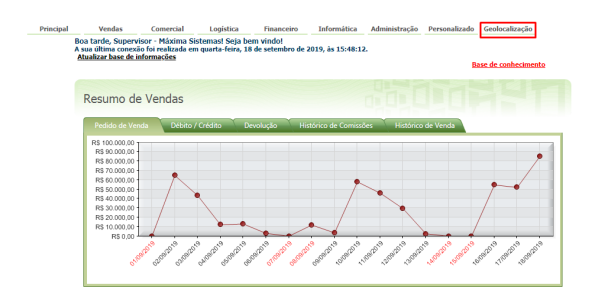

2.1 - Já na aba geolocalização clique em painel de auditoria, o mesmo abrirá.

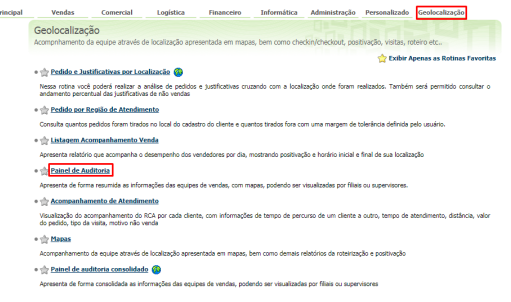

#### **[Voltar](#page-0-0)**

Como visualizar informações e resultados por Filial no painel de auditoria?

3.0 - Ao clicar no painel de auditoria vai abrir a pagina com as Filiais cadastradas, informações sobre a mesma, como quantas equipes possuem, quantidade de RCAS, quantos estão ativos, ausentes, inativos. Quantos clientes estão agendados, quantos positivados, a eficiência e valor de venda por Filial.

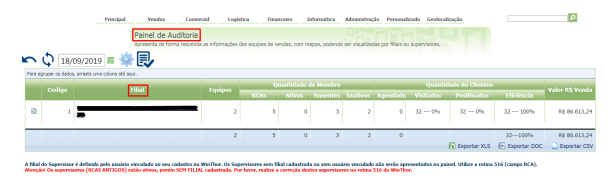

#### **[Voltar](#page-0-0)**

Como visualizar informações e resultados por equipe no painel de auditoria?

4.0 - Ao clicar na filial, será aberto no painel de auditoria o nome dos representantes com informações sobre a mesma, como quantas equipes cada supervisor possuem, quantidade de RCAS, quantos estão ativos, ausentes, inativos. Quantos clientes estão agendados, quantos positivados, a eficiência e valor de venda por equipe.

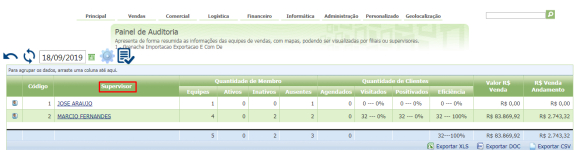

#### [Voltar](#page-0-0)

Como visualizar informações e resultado por vendedor no painel de auditoria?

5.0 - Clicando no nome do supervisor no Painel vai mostrar os vendedores da equipe do mesmo, e as informações gerais, como hora do primeiro e ultimo cliente visitado, ultima posição registrada, clientes agendados, visitados, positivados, eficiência, valor geral de venda, venda em andamento, km trabalhado, km total rodado, status do GPS e sua versão atual , ocorrências como registro e relatórios. Automaticamente o mapa será aberto do lado esquerdo superior da tela, caso queira acompanhar no mapa.

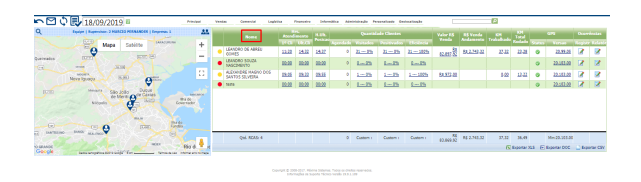

 5.1 - Selecionando o vendedor vai abrir na tela informações especificas do mesmo, como por exemplo sobre o atendimento; hora inicio do pedido, hora fim do pedido que representa **check in e check out** realizado pelo vendedor em cada cliente . tempo de atendimento. sobre deslocamento; tempo de percurso e distância em km, posteriormente nome do cliente e se positivado. Também legendas indicando sobre visitas anteriores, como cliente positivado, visitado e não positivado e não positivado. Com relação a preço; valor do pedido por cliente e bonificação, é possível visualizar se houve justificativa de não venda se o cliente estava agendado ou não e se o pedido foi retirado fora do ponto de venda.

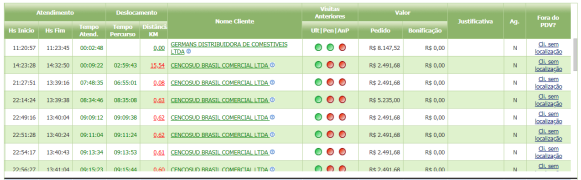

5.2 -Também é possível acompanhar pelo mapa que é aberto automaticamente do lado esquerdo da tela, abaixo do mapa é possível visualizar vários ícones como; venda , venda fora de rota , motivo de não venda, motivo não venda fora de rota, cliente sem visita, almoço, apenas check in e check out .

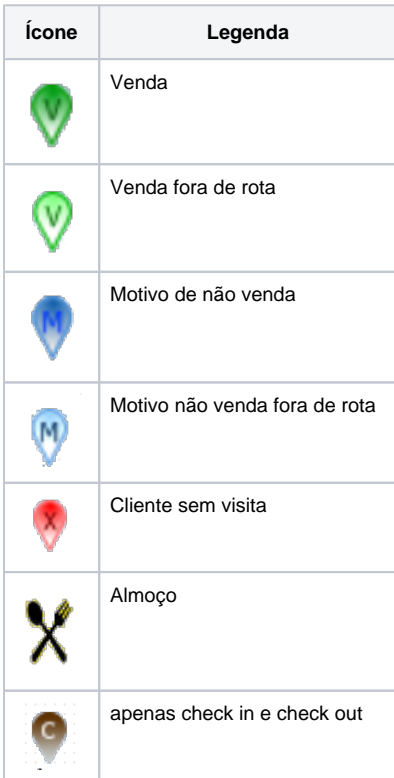

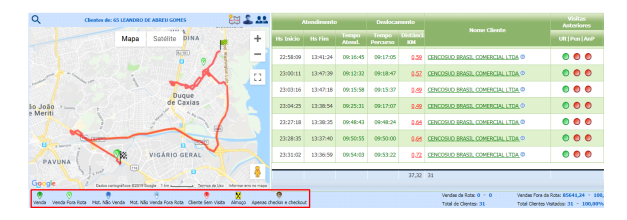

[Voltar](#page-0-0)

## **Dicionário**

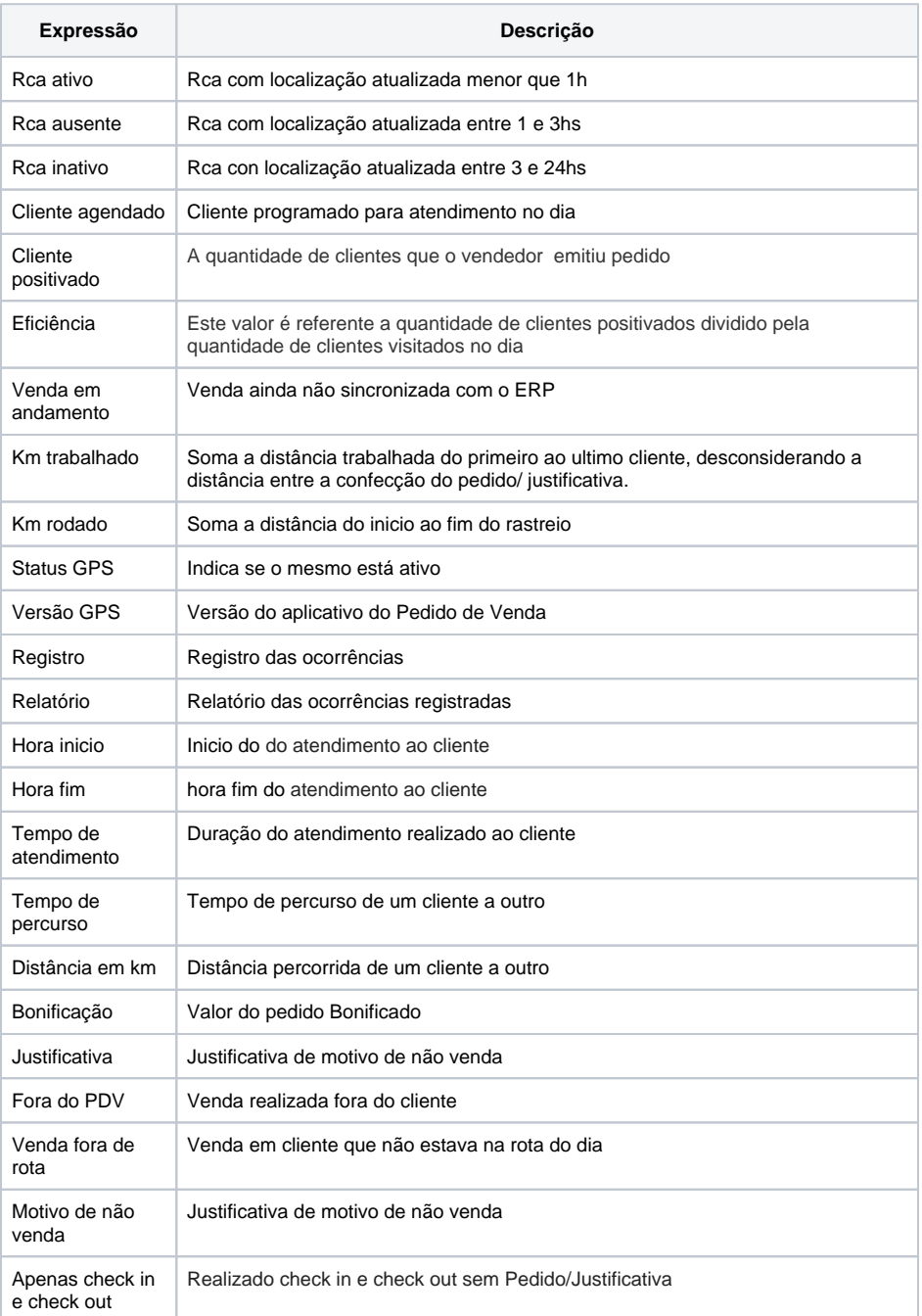

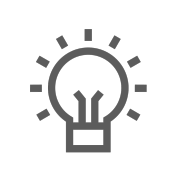

Não encontrou a solução<br>que procurava?

Sugira um artigo